# **Guide de validation d'identité Omnivox**

### **Application mobile Omnivox**

#### **Étape 1**

Installe Omnivox Mobile sur ton cellulaire. Voici les codes QR pour accéder à l'application Omnivox Mobile dans les sites de téléchargement Apple et Google.

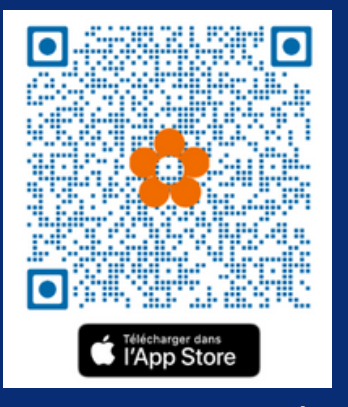

Google Pla

**Étape 2** Rends-toi sur Omnivox sur le web. Entre ton nom d'utilisateur et ton mot de passe. Puis, clique sur « Commencer »

## Validation en 2 étapes

Vous devez mettre en place la validation d'identité en 2 étapes pour votre compte utilisateur.

La validation en 2 étapes consiste à fournir deux types d'informations pour confirmer votre identité. Après avoir entré votre identifiant et votre mot de passe, un code de sécurité à usage unique vous sera envoyé. Vous devrez entrer ensuite ce code pour vous connecter à votre compte.

Cette validation d'identité en 2 étapes a pour but de rendre la connexion à votre compte encore plus sécuritaire.

**Étape 3**

Si l'application Omnivox Mobile est déjà installée sur ton téléphone, celui-ci s'affichera ici automatiquement. Clique sur ton appareil.

#### **Omnivox Mobile**

L'application Omnivox Mobile peut être utilisée pour valider votre identité.

Le système a détecté que l'application Omnivox Mobile est déjà installée sur le(s) appareil(s) ci-dessous. Appuyez sur l'appareil que vous désirez utiliser pour valider votre identité.

Attention : Assurez-vous que les paramètres de votre appareil mobile permettent les notifications en provenance de l'application Omnivox Mobile.

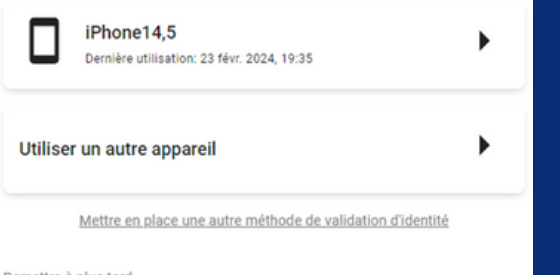

Remettre à plus tard

**Étape 4** Assure-toi que les notifications de l'application Omnivox Mobile sont autorisées. Récupère le code et entre le, puis clique sur «Valider».

#### **Étape 5**

Lorsque tu as réussi la configuration pour Omnivox Mobile, Omnivox sur le web te demande de configurer votre adresse principale de courriel. Un code de sécurité sera envoyé à l'adresse de courriel spécifiée. Récupère le code et entre le, puis clique sur « Valider ».

# Ajout d'un courriel

La configuration d'un courriel principal comme méthode de validation d'identité est très importante afin d'activer la validation en 2 étapes pour votre compte utilisateur. Un code de sécurité sera envoyé à ce courriel afin de confirmer votre identité.

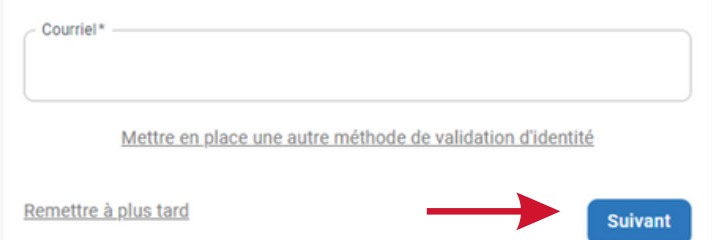

## **Validation du courriel**

Afin de confirmer le courriel à ajouter comme méthode de validation d'identité en 2 étapes, veuillez utiliser le code de sécurité ci-dessous.

Votre code de sécurité:

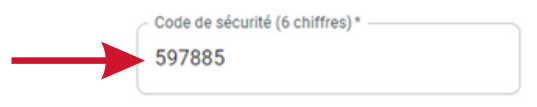

Demander un nouveau code

Retour

Remettre à plus tard

Valider